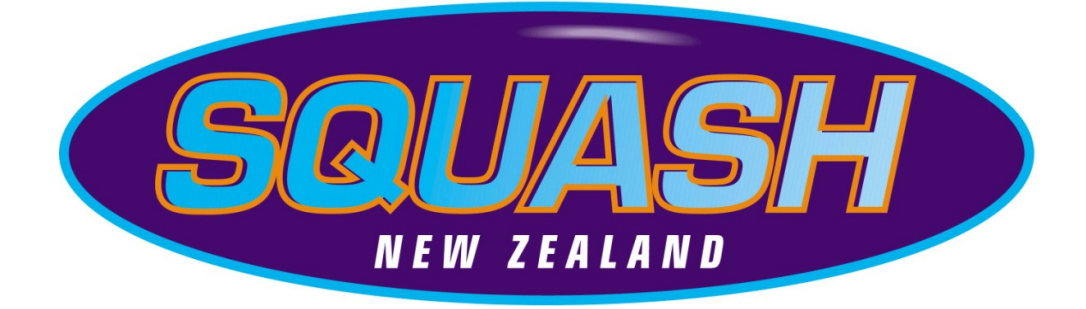

# **Squash New Zealand IT Platform**

# **Interclub Module**

# **Results Entry Manual**

**Updated 26 April 2010** 

### *1. Introduction*

This manual forms part of the support provided to the Squash New Zealand IT Platform and focuses on the Interclub Module and the Results Entry function. It is designed as a step by step guide to the use of the system and will be updated as further enhancements to the system are made.

The interclub module enables districts to run events online allowing:

- 1. Entries to be received online.
- 2. Entries to be collated and exported.
- 3. A draw to be imported.
- 4. Draws, ladders and results to be viewed online.
- 5. Results to be added online.
- 6. Results to be linked directly to the grading list.
- 7. Ladders to be updated automatically online.

### *2. Result Entry*

**In all cases the rules of the event will dictate the requirements of team entry and terms of playing order and scoring and all additions/changes to teams must be done through the event manager.** 

- Access to result entry is limited to the nominated team captain and committee members with club access rights.
- Under your login click on the Interclub tab on the left menu bar.

 $-$  Interclub List Interclub Events

• Select the event that you wish to view

# **Interclub - List Interclub Events**

#### Events

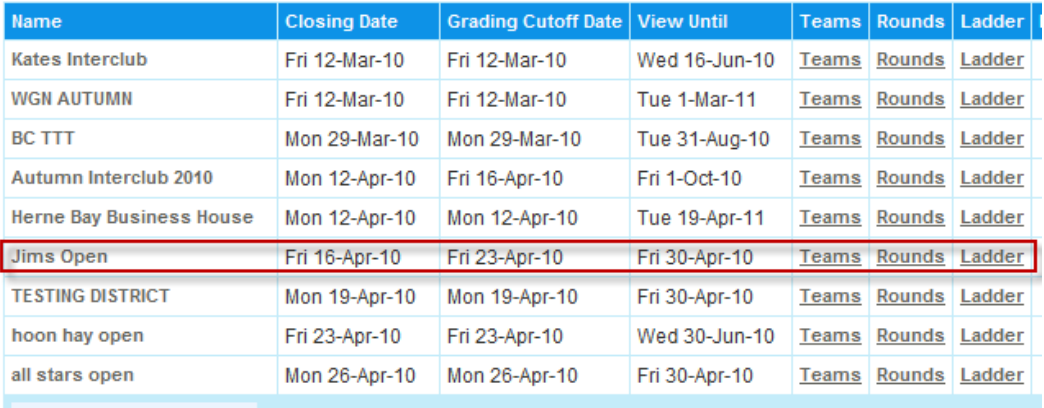

- You can either select:
	- **Teams.** All teams appear as entered into event. Once the draw is imported, teams are then shown in grades.
		- **Rounds.** This is the draw shown in the correct grades
	- **Ladder.** Current points standing as per each grade.
- The dates show the following:
	- **Closing Date.** Last date entries taken
	- **Grading Cut-off Date.** Date when seeding was done as of.
	- **View Until:** This is when the event will finish and no longer be able to be viewed by players, teams and clubs.
- Teams
	- Teams are shown in seeding order for all teams in the grade. The phone and email shown are for the captain of the team as indicated within the team list.

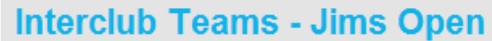

Events Teams Rounds Ladder

#### Mens / 1 Mens / 2

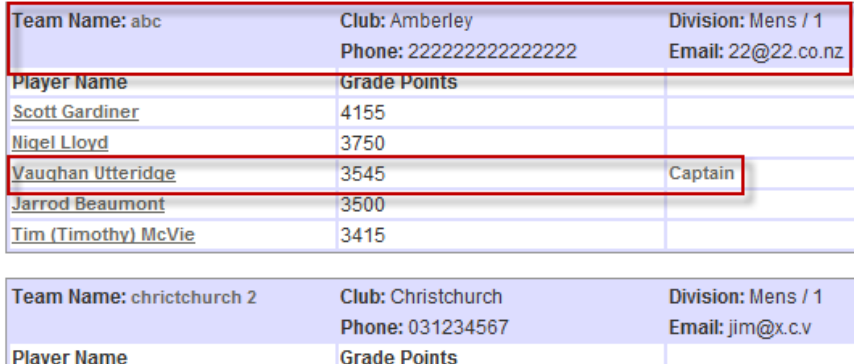

#### • Rounds

Jason Oxenham Rod (Rodney) Hayes

- **Shows the draw for the grade.**
- **Team captains can only enter results for their team.**

3935

3835

**Club Committee with suitable access can enter results for all club teams only.** 

Captain

- **To see a result click on Show.**
- **To enter a result click on Entry.**

### Interclub Rounds - Jims Open

Events | Teams | Rounds | Ladder

#### Mens / 1 Mens / 2 Round: 1 Nam **Team B** Court Date Time Results | Results | Edit | Delete 27-Apr- $07:00$ christchurch  $11-1$ abc Amberley  $\overline{1}$ **Entry** Show 3 2010 **PM** 27-Apr- $07:00$ chrictchurch hoon hay  $11 - 2$ hoon hay 8 Hoon Hay Show **PM** 2010  $\overline{2}$ 3 Round: 2 Team B Court Date Time Results | Results | Edit | Delete Nam Team A Venue chrictchurch christchurch 4-May-07:00  $12-3$ Christchurch  $\overline{1}$ Show 2010 PM  $\overline{2}$ 3 4-May-07:00  $12 - 4$ abc Christchurch chch 4 hoon hay 8 Show **Entry** 2010 PM Round: 3 Name Team B Venue Court Date Time Results | Edit | Delete **Team A Results** chrictchurch 11-May-07:00  $13 - 5$ abc Amberley 1 Show **Entry** 2010 PM 2

- **Results entry** 
	- **To see a result click on Show.**
	- To enter a result click on Entry.
	- **The team will appear automatically in current points order. It is up to the team captain** to ensure that the team order meets the rules of the event.
	- **The dropdown box allows the team captain to change the order to meet the order** played during the round. This enables captains to select anyone from the nominated team list as shown under the team list.

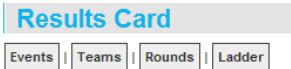

#### Tie: I2-4 Date: Tuesday, 4-May-10

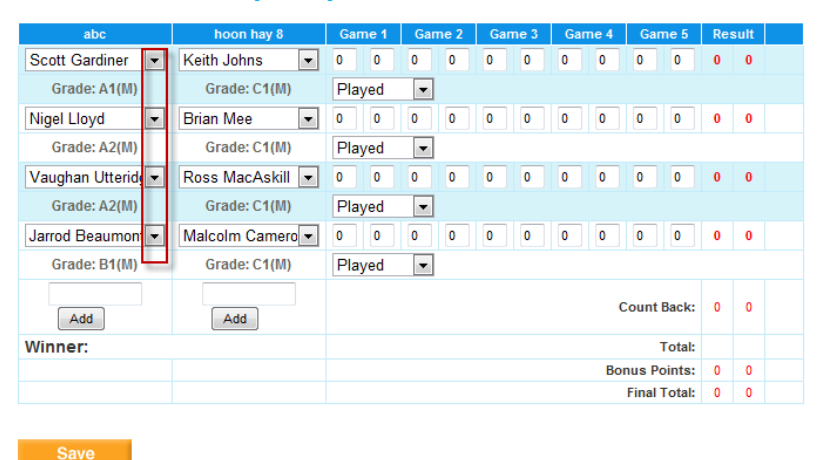

- **Enter the score with the first person shown first.**
- **Enter all match scores.**
- Bonus points will automatically be added.
- **Click on save to send result to ladder and to grading list.**

#### **Results Card**

Events | Teams | Rounds | Ladder

#### Tie: I2-4 Date: Tuesday, 4-May-10

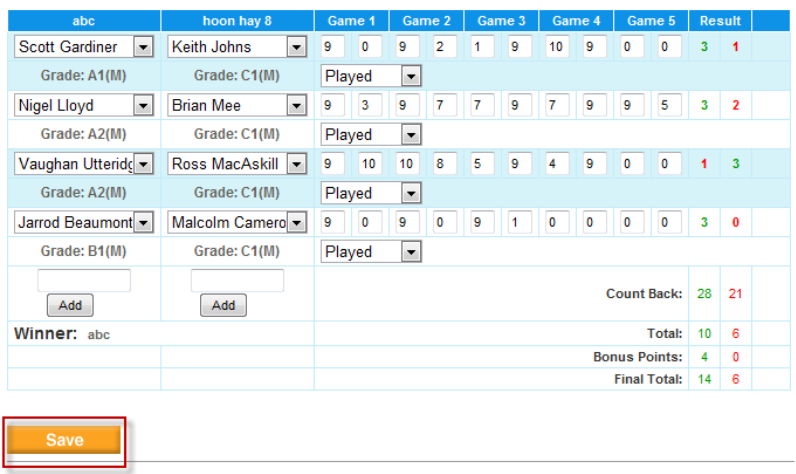

## • **Ladder.**

- The ladder will show in points order the:
	- Round scores.
	- Total points
	- Current standings.

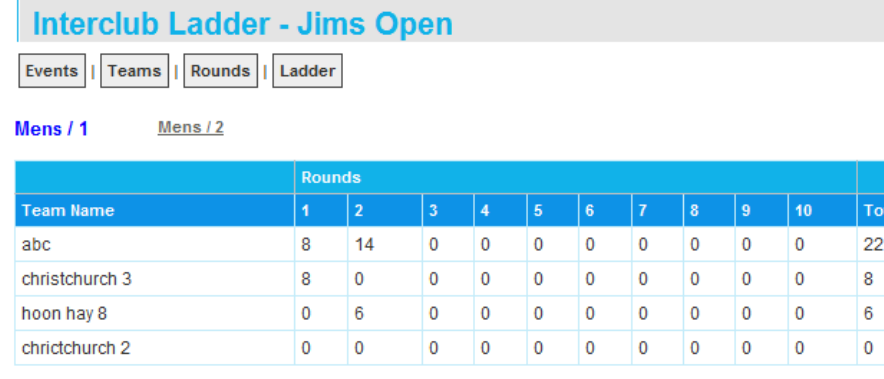

## *3. Conclusion*

In all cases, if you have an issue with the event information please contact the event manager in the first instance. Squash NZ is not responsible for the information added into the system and this will be managed by the event managers.